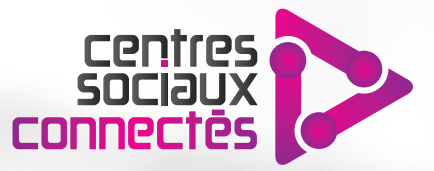

## **Notice d'utilisation**

**Alerte SMS**

des tâches administratives.

Offrir un meilleur accompagnement dans la réalisation

## **BORNE E-ADMINISTRATION**

INSTALLATION ET CONFIGURATION D'UNE BORNE DÉDIÉE AUX DÉMARCHES ADMINISTRATIVES EN LIGNE

**CARLIS** 

cofinancée par l'Union Européenne dans le cadre<br>du programme opérationnel FEDER 2014-2020 pour la Région Hauts-de-France et le CGET.

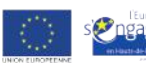

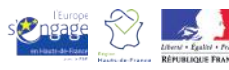

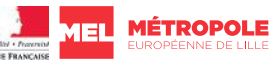

**FENNE DE LILLE** 

ord <sup># cget</sup>

# **Sommaire**

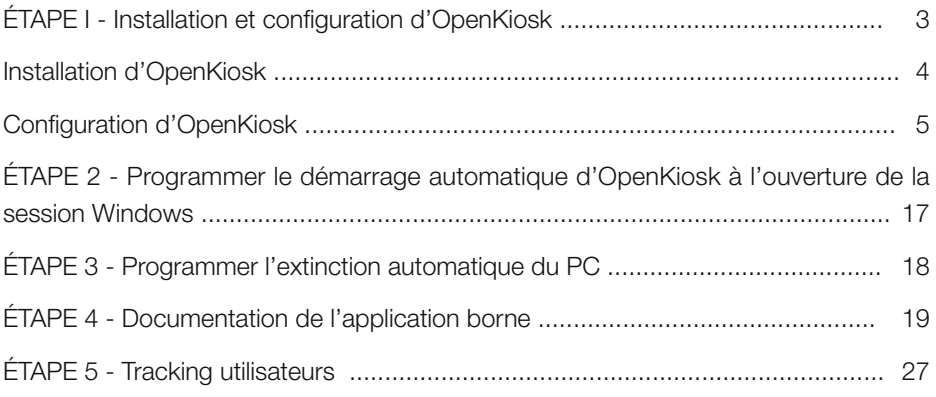

# **Matériel nécessaire**

- 1 PC avec clavier et souris. C'est le moment de récupérer un PC à l'abandon et de lui donner une seconde vie : l'utilisation prévue n'est pas gourmande en ressources, pas besoin d'investir dans une technologie dernier cri !
- $\triangleright$  1 imprimante connectée au PC
- ▶ 1 connexion internet

Attention cette configuration est prévue pour une installation sur PC avec un clavier physique. Nous n'évoquerons pas ici les solutions pour clavier virtuel.

## **Architecture**

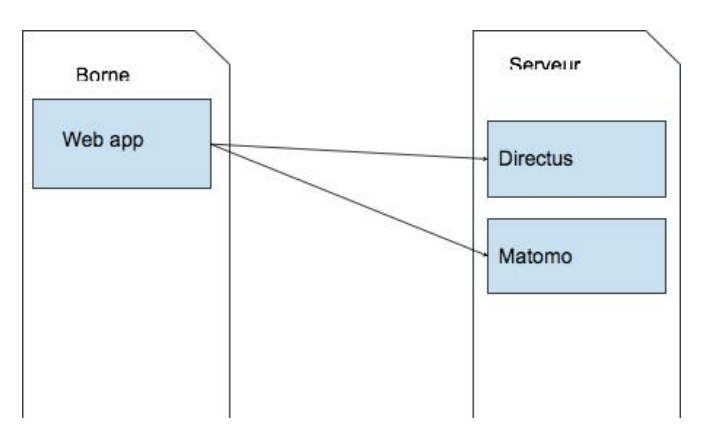

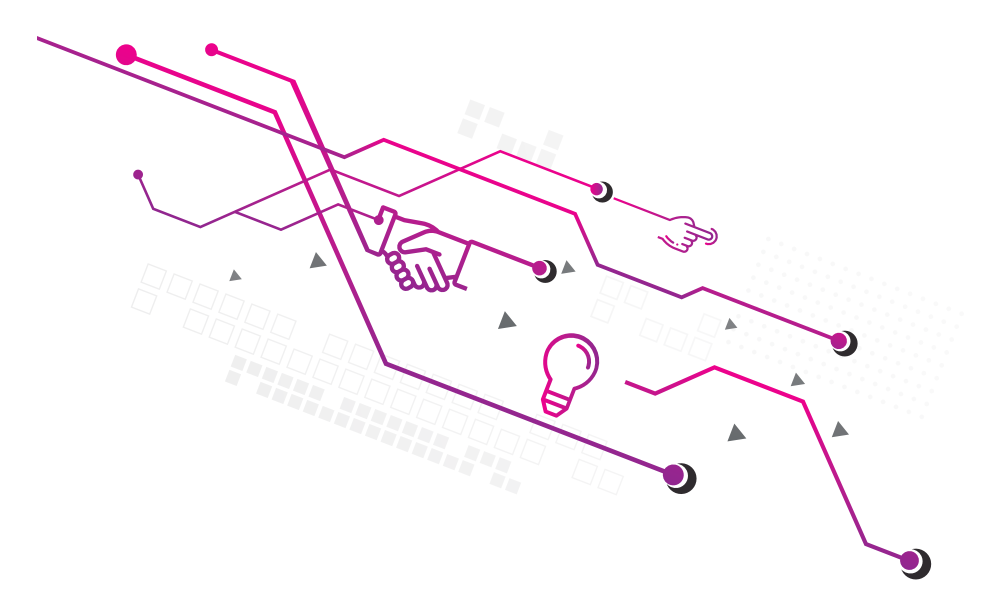

# **ÉTAPE I - I nstal l ati o n et configuration d'OpenKiosk**

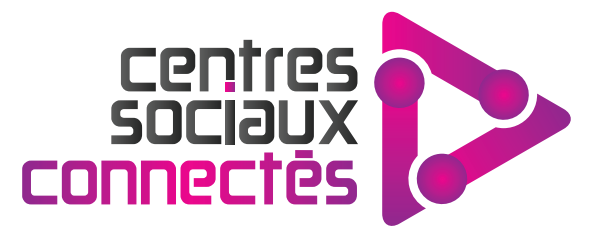

## **Installation d'OpenKiosk**

Rendez-vous sur la page officielle d'OpenKiosk :

#### http://openkiosk.mozdevgroup.com/

Sur la page d'accueil, cliquez sur le lien correspondant à votre système d'exploitation pour télécharger le fichier d'installation.

NB : OpenKiosk est un logiciel libre régulièrement mis à jour par une communauté de développeurs. Il se peut donc que votre version du logiciel diffère légèrement de celle présentée dans cette notice. Toutefois, vous devriez retrouver la plupart des fonctionnalités majeures sans difficulté.

La version d'OpenKiosk utilisée ici est la v.60.3.0 RC1

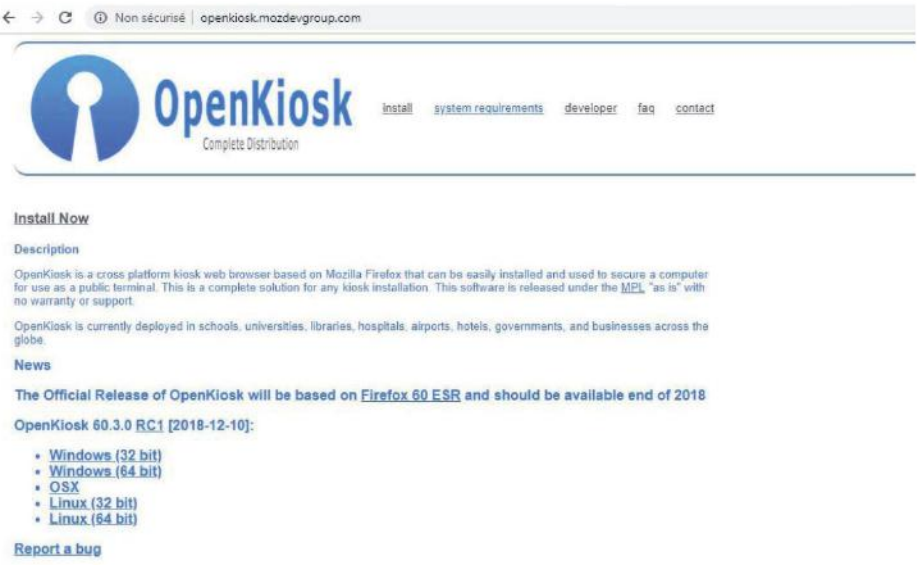

Lancez le fichier d'installation et laissez-vous guider. Lorsque vous y êtes invité, sélectionnez le type d'installation "standard".

Lancez OpenKiosk.

### **Configuration d'OpenKiosk**

Il s'agit à présent de configurer OpenKiosk de façon à ce qu'il réponde à un usage fonctionnel et limité du PC en libre service. Ici, nous avons choisi de :

- limiter l'accès pour l'utilisateur à un panel de sites préalablement défini (démarches administratives en ligne les plus courantes),
- **P** permettre l'impression de documents,
- garantir la sécurisation des données personnelles et de navigation.

Les choix de configuration proposés ci-après sont donc propres à ce type d'utilisation. Libre à vous d'adapter cette configuration à vos besoins professionnels.

Une fois OpenKiosk lancé, appuyez sur Maj + F1

Un mot de passe vous est demandé pour accéder à l'interface d'administration d'OpenKiosk.

Par défaut, ce mot de passe est **admin** (nous le modifierons par la suite). Appuyez sur Entrée.

Cinq onglets nous sont proposés dans le menu gauche :

- General
- Search
- Privacy & Security
- **Firefox Account**
- ▶ OpenKiosk

Nous allons uniquement modifier les réglages de General, Privacy & Security et OpenKiosk.

Modifiez les réglages tel qu'indiqué dans les pages suivantes.

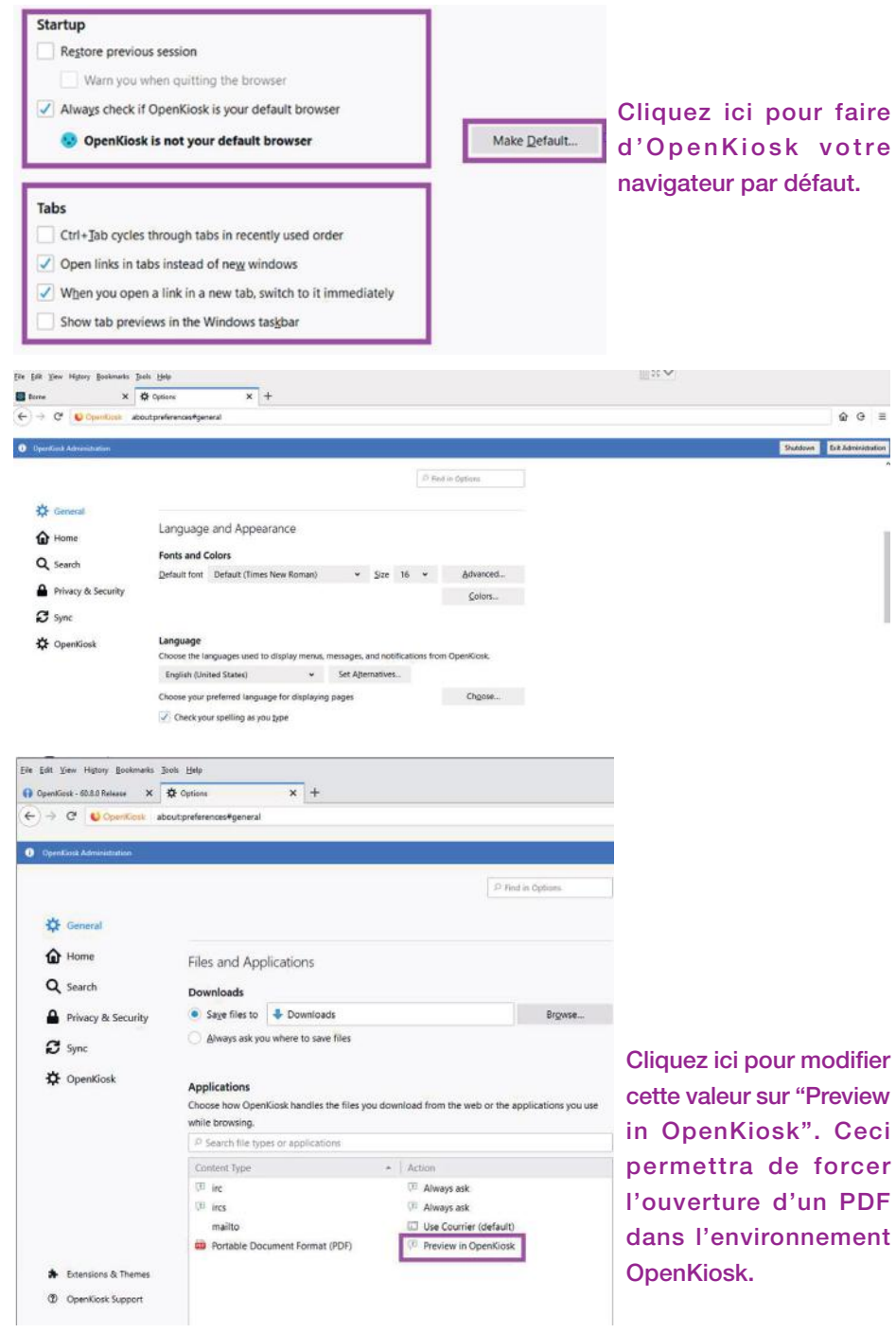

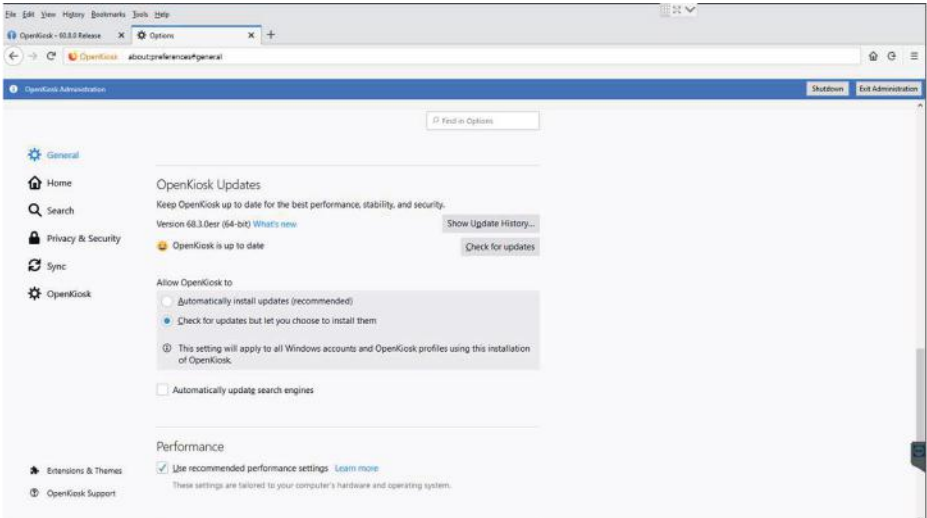

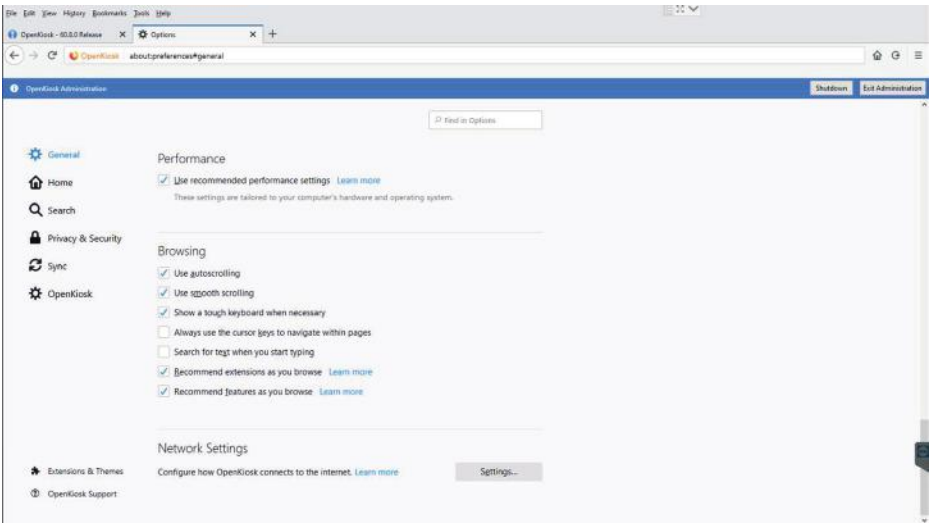

![](_page_7_Picture_0.jpeg)

Il s'agit de l'URL de la page d'accueil à l'ouverture de la session. Cette page vous permettra un accès simplifié aux principales démarches administratives.

Veuillez nous contacter pour avoir accès sur la plateforme.

![](_page_7_Picture_70.jpeg)

![](_page_8_Picture_0.jpeg)

![](_page_8_Picture_68.jpeg)

![](_page_8_Picture_2.jpeg)

![](_page_9_Picture_43.jpeg)

![](_page_9_Picture_1.jpeg)

Indiquez ici le même URL que celui renseigné pour la page d'accueil.

Contactez-nous pour avoir accès à la plateforme.

![](_page_10_Picture_0.jpeg)

C'est dans cette section que nous allons autoriser l'accès uniquement à une liste de sites web définie.

Pour ce faire, copiez-collez le code suivant :

```
filter[http://*.csconnectes.eu/, ALL]
```
filter[http://\*.caf.fr, ALL]

```
filter[http://*.ameli.fr, ALL]
```

```
filter[http://*.pole-emploi.fr, ALL]
```
filter[http://\*.gouv.fr, ALL]

filter[http://\*.lassuranceretraite.fr, ALL]

Ainsi, nous indiquons que ces domaines sont sur liste blanche.

Ces domaines correspondent aux liens du portail http://eadministration. csconnectes.eu Si vous souhaitez permettre l'accès à d'autres sites, il vous faudra entrer les domaines correspondant en utilisant la même syntaxe.

Une fois les modifications effectuées, choisissez l'emplacement du fichier de configuration et validez.

![](_page_11_Picture_20.jpeg)

![](_page_11_Picture_21.jpeg)

Indiquez ici le temps d'inactivité maximum avant réinitialisation de la session.

![](_page_12_Picture_41.jpeg)

#### Cette section est optionnelle.

Si vous la cochez, l'utilisateur devra, dès le premier clic sur sa session, accepter les conditions d'utilisation de la borne avant de poursuivre.

C'est un outil intéressant afin de se prémunir d'une mauvaise utilisation de la borne par l'utilisateur.

Les conditions d'utilisation sont propres à la structure qui propose les services de la borne au public : il faudra donc en adapter les termes. Ceci fait, il faudra mettre en ligne un fichier texte (TXT) ou HTML et indiquer l'URL correspondant dans cette section.

Pour exemple :

http://www.association-projet.org/charte\_borne/charte\_bornes.txt

![](_page_13_Picture_5.jpeg)

![](_page_13_Picture_6.jpeg)

![](_page_14_Picture_28.jpeg)

La section Customize Toolbar vous permet d'indiquer les fonctionnalités que vous allez rendre disponibles pour l'utilisateur via la boîte à outils. Dans l'objectif d'un usage limité à l'essentiel, nous ne souhaitons permettre que l'impression. Pour cela, glissez-déposez l'icône "impression" dans la barre d'outils, puis validez.

NB : N'oubliez pas de définir une imprimante par défaut dans les paramètres de Windows, afin d'éviter des manipulations supplémentaires pour l'utilisateur au moment d'imprimer un document.

![](_page_14_Picture_29.jpeg)

![](_page_15_Picture_25.jpeg)

![](_page_15_Picture_26.jpeg)

#### Quittez l'application et relancez-la.

OpenKiosk est prêt à l'emploi !

# **ÉTAPE 2 - Programmer le d éma r r a g e a u t o mati q u e d'OpenKiosk à l'ouverture de la session Windows**

- Ouvrir tout d'abord le planificateur de tâches. Pour cela, appuyer sur la touche Windows, saisir «planificateur» et valider avec la touche Entrée.
- ▶ Cliquer sur «Créer une tâche de base...» dans la partie Actions.
- Entrer un nom et éventuellement une description avant de valider (Exemple : "Démarrage OpenKiosk")
- Choisir "Au démarrage de l'ordinateur" et valider.
- Choisir «Démarrer un programme» et valider.
- Cliquer sur "Parcourir..." et cherchez le programme de lancement d'OpenKiosk. Par défaut, vous devriez le trouver ici : C:\Program Files\OpenKiosk\openkiosk.exe
- Validez puis cliquez sur "Terminer"

C'est tout ! OpenKiosk s'ouvrira désormais automatiquement dès l'ouverture de la session Windows.

# **ÉTAPE 3 - Programmer l'extinction automatique**

# **du PC**

- Ouvrir le planificateur de tâches. Pour cela, appuyer sur la touche Windows, saisir «planificateur» et valider avec la touche Entrée.
- Cliquer sur «Créer une tâche de base…» dans la partie Actions.
- Entrer un nom et éventuellement une description avant de valider (Exemple : "Extinction PC")
- Choisir la récurrence ("Tous les jours" dans notre cas) et valider.
- Indiquer l'heure d'extinction souhaitée et valider.
- Choisir «Démarrer un programme» et valider.
- ▶ Sous "Programme/script", entrer shutdown
- Dans "Ajouter des arguments", entrer /s/f
- Validez puis cliquez sur "Terminer"

Désormais le PC s'éteindra automatiquement tous les jours à l'heure indiquée.

![](_page_18_Picture_0.jpeg)

# **ETAPE 4 - DOCUMENTATION de l'application borne**

![](_page_18_Picture_2.jpeg)

Les premiers chapitres (Configuration de l'application, Configuration des centres et liens, tracking) concernent l'utilisation et la configuration de l'application d'un point de vue utilisateur. Les chapitres suivants sont plus techniques et décrivent l'application d'un point de vue développeur ou admin système.

## **Configuration de l'app borne**

Au premier lancement de l'application, une boite de dialogue propose de choisir un centre. Choisissez et validez.

![](_page_19_Picture_31.jpeg)

## **Reset de l'app**

Ouvrez une console dans le navigateur avec le raccourci "ctrl+shift+j" puis tapez "localStorage.clear()" puis entrer.

![](_page_19_Picture_32.jpeg)

Rafraichissez, la boîte de dialogue de configuration réapparaîtra.

### **Configuration des centres et des liens**

La configuration des centres et des liens est faite sur: https://directus.csconnectes.eu

![](_page_20_Picture_68.jpeg)

### **Description de l'interface**

accéder

A gauche, vous trouverez le menu principal. Il sert à naviguer entre les différentes collections. Il y a trois collections: Centre, Links et Utilisateurs. La fonction « Utilisateurs » sert au bon fonctionnement de l'application et ne doit pas être modifiée.

> En bas à gauche, vous trouverez le menu utilisateur. Il sert à se déconnecter, accéder à son profile et à la bibliothèque de fichiers (images etc.).

![](_page_20_Picture_6.jpeg)

![](_page_21_Picture_0.jpeg)

Au milieu, vous trouverez le contenu.

![](_page_21_Picture_36.jpeg)

## **Gérer les centres**

Dans la collection centre, vous pouvez ajouter, modifier et supprimer des centres.

Remarquez qu'il y a une colonne status. Le status permet de gérer l'affichage du centre sur l'application. Il doit être bleu (publié) pour être visible dans le menu déroulant de configuration.

Le menu d'action est en haut à droite:

![](_page_21_Picture_7.jpeg)

Il permet de filtrer la liste (en tapant du texte ou plus finement par le contenu d'une colonne). On peut également configurer l'affichage dans la liste.

Le bouton + permet d'ajouter un nouveau centre.

### **Ajouter un centre**

Dans la collection Centre, cliquez sur le "+" pour ajouter un nouveau centre.

![](_page_22_Picture_67.jpeg)

Donnez lui un nom et sélectionnez le status "published" pour qu'il soit visible sur l'app. (Vous pouvez laisser en draft le temps d'ajouter des liens.)

Cliquez ensuite valider en haut à droite.

### **Modifier un centre**

Vous pouvez modifier un centre en cliquant dessus dans la liste.

### **Supprimer un centre**

Vous pouvez supprimer des centres en les sélectionnant et en cliquant la poubelle.

Il est préférable de les repasser en status draft si vous voulez juste les désactiver temporairement.

## **gÉRER LES LIENS**

Pour gérer les liens, rendez vous dans la collection "Links".

![](_page_23_Picture_41.jpeg)

Dans le tableau vous pouvez voir différentes infos concernant les liens.

- code: Un code utilisé pour le tracking. C'est important qu'il soit le même pour tous les liens du même type. (préfecture pour tous les liens de préfecture par exemple.)
- title: le titre à afficher sur la tuile.
- link: le lien vers le site externe.
- logo: une miniature de l'image utilisé sur la tuile.
- color: Couleur de la tuile
- status: statut de la tuile (bleu: publiée, gris: cachée)
- centre: Le centre avec lequel le lien est associé.

## **FILTRER LA LISTE**

Il peut être pratique, si vous être spécifiquement en train de travailler sur un centre, de filtrer les liens pour ne faire apparaître que les liens de ce centre.

Pour cela, vous pouvez cliquer sur le bouton filtre, choisir le champ "centre" et taper le nom du centre.

La liste sera réduite aux liens filtrés.

![](_page_24_Picture_28.jpeg)

### **Réorganiser la liste des liens**

Vous pouvez réorganiser la liste des liens en utilisant ce bouton:

Sur l'application, les liens seront affichés dans le même ordre.

Notez qu'il est possible de réorganiser une liste filtrée par centre.

#### **Ajouter un lien**

Pour ajouter un lien, cliquez sur le bouton "+" en haut à droite.

 $\leftarrow$  Creating Item

Code - $O<sub>7</sub>$ 

tranking  $l$  ink  $\odot$ Line voice la vita autore

#### **Remplissez les champs.**

Dans le champs "centre", sélectionnez le centre à associer avec le lien. Si le centre n'est pas dans la liste, créez-le d'abord.

Dans le champ logo, si possible, utilisez un logo déjà existant en cliquant le bouton "existing".

Une liste de couleur de tuile a été prédéfini pour rester dans le thème "Métro" de l'application, mais vous pouvez utiliser un code personnalisé si vous le désirez.

Choisissez le status "published" si vous souhaitez rendre visible le lien directement après sa création.

Laissez "sort" vide. C'est le champ qui est utilisé pour réorganiser les liens.

![](_page_25_Picture_133.jpeg)

Le code utilisé en interne par l'application. Non visible par l'utilisateur. (Utilisé par exemple pour

### **Supprimer un lien**

Sélectionnez-le dans la liste des liens et cliquez la poubelle ou cliquez sur le lien et changez son status en "deleted".

Sort - $\tau_1$ 

Attention, si vous ne souhaitez pas le supprimer définitivement, remettez-le en "draft" pour le cacher.

![](_page_26_Picture_0.jpeg)

## **ÉTAPE 5 - TRACKING DES UTILISATEURS**

![](_page_26_Picture_2.jpeg)

Le tracking est réalisé par Matomon, une alternative open source à Google annalytics.

#### https://matomo.csconnectes.eu

### **Tableau de bord**

Matomo collecte de nombreuses données plus ou moins pertinentes. Pour simplifier leur visualisation, elle ont été regroupées dans le dashboard "Bornes".

![](_page_27_Picture_53.jpeg)

Avec le menu horizontal, vous pouvez changer la période et le segment à afficher sur le dashboard.

![](_page_27_Picture_6.jpeg)

Le bouton tableau de bord permet de gérer le dashboard. Vous pouvez ajouter des widgets avec cette fonction.

Le bouton "toutes les visites" permet de changer de segment de visiteurs et de créer d'autres segments. Un segment est un groupe de visiteurs. Par exemple, les utilisateurs de Bethune, les utilisateurs hommes…

![](_page_27_Picture_54.jpeg)

## **Exporter des données**

Lorsque vous survolez avec la souris chacun des widgets, un menu de couleur verte apparaît. Cliquez sur le bouton d'export pour exporter les données du widget.

![](_page_28_Picture_23.jpeg)

Pour un export vers excel, vous pouvez choisir TSV ou CSV. Vous pouvez également générer une url d'export pour une utilisation ultérieure.

![](_page_28_Picture_24.jpeg)

### **Ajouter un segment Visualiser les stats d'un seul centre social**

L'ajout d'un segment (filtres) permet de visualiser les statistiques d'un seul centre social prédéfinie.

![](_page_29_Picture_35.jpeg)

Cliquez sur le bouton "Toutes les visites"

![](_page_29_Picture_36.jpeg)

Cliquez sur le bouton " Ajouter un nouveau segment"

![](_page_30_Picture_67.jpeg)

- Ajouter le nom de votre centre social dans le champs "Nom"
- Sélectionnez votre centre social dans le champ value
- Cliquez sur la rubrique actions de la visite, Variables personnalisées ensuite sélectionnez " Valeur de la variable personnalisée 3 " Etendue de visite".
- Sauvegarder et appliquer.

## **Visualiser les statistiques d'un seul centre social**

L'ajout d'un segment (filtres) permet de visualiser les statistiques d'un seul centre social prédéfinie.

![](_page_30_Picture_68.jpeg)

Cliquez sur le bouton Toutes les visites et sélectionnez votre centre social de la liste

## **lISTE DES VARIABLES PERSONNALISÉES**

- 1: Genre ("Homme", "Femme", ou "Autre")
- 2: Age (ex: "24")
- 3: Centre ("name" du centre sur directus)
- 4: Date de naissance ( date au format "aaaa-mm-jj")

![](_page_31_Picture_0.jpeg)

![](_page_31_Picture_1.jpeg)

L'opération #Centres Sociaux Connectés 2.0 est<br>cofinancée par l'Union Européenne dans le cadre<br>du programme opérationnel FEDER 2014-2020 pour la Région Hauts-de-France et le CGET.

![](_page_31_Picture_3.jpeg)

![](_page_31_Picture_4.jpeg)

![](_page_31_Picture_5.jpeg)

![](_page_31_Picture_6.jpeg)

![](_page_31_Picture_7.jpeg)

![](_page_31_Picture_8.jpeg)